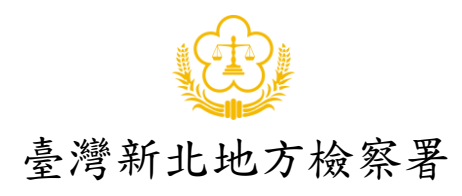

一、當事人使用 U 會議系統軟體安裝說明: 請先行下載安裝 U 會議系統軟體, Windows、macOS 請至官網下載 <https://u.cyberlink.com/download> 手機、平板請依作業系統至 Google Play 或 Apple App Store 下載安裝。 (可掃描下方下載連結 QR Code)

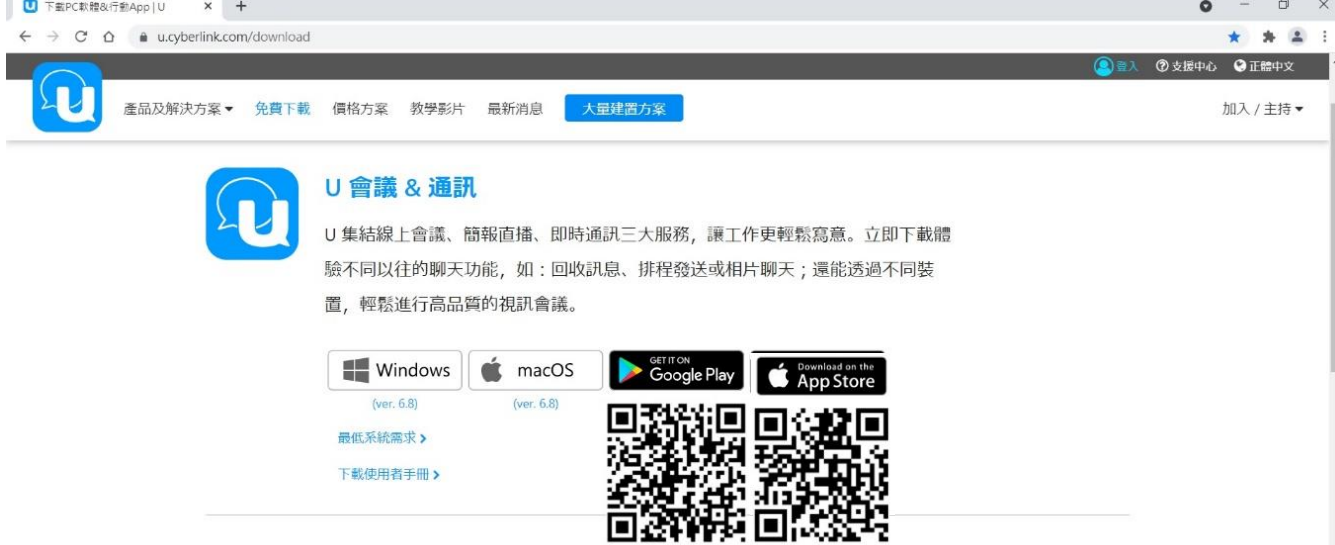

## Windows 10 電腦版,請開啟設定,將相機及麥克風開啟允許應用程式存取。

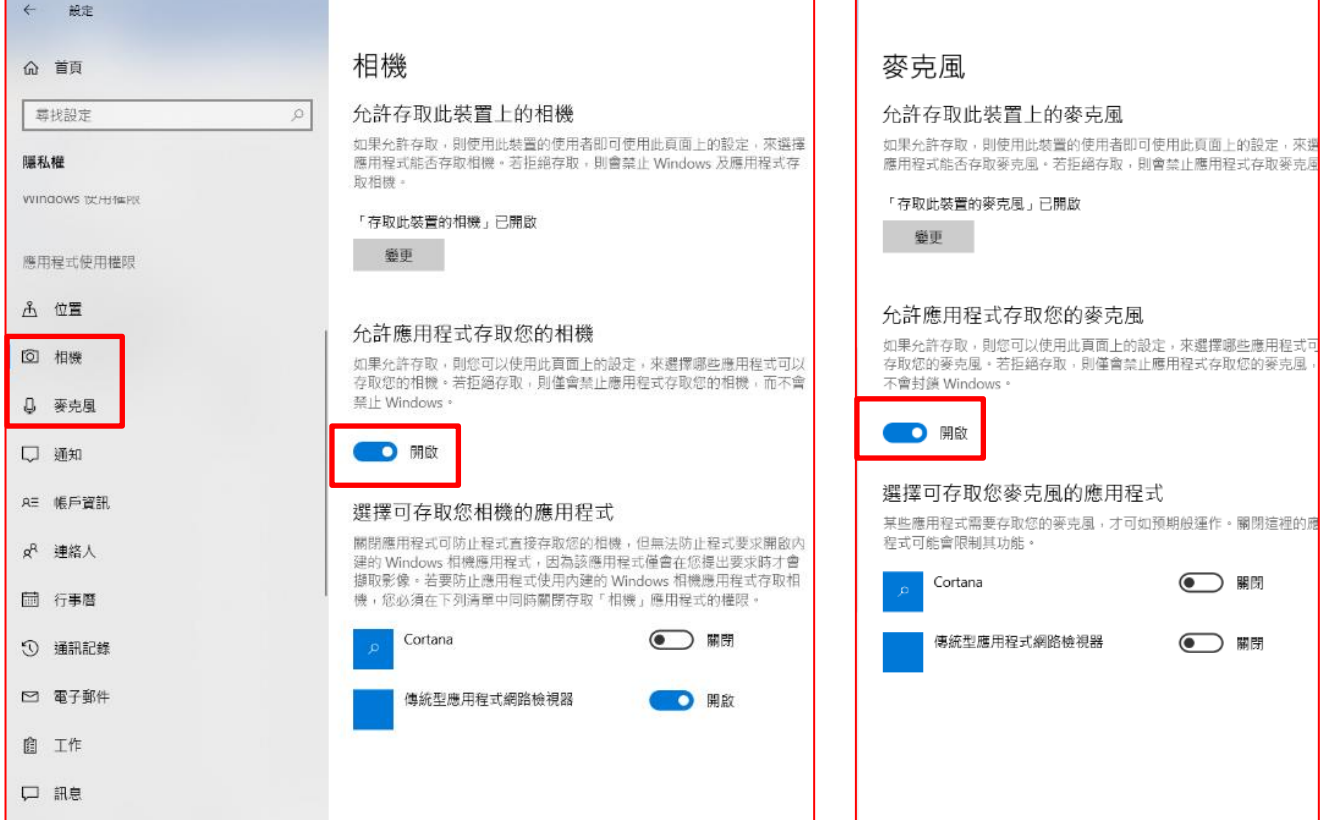

二、開始進入遠距視訊偵查庭:

1.請開啟預先下載安裝之 U 會議系統軟體,由本署擔任會議室發起方,受邀 當事人無須註冊及登入帳號,請直接點選「加入會議/網路研討會」。

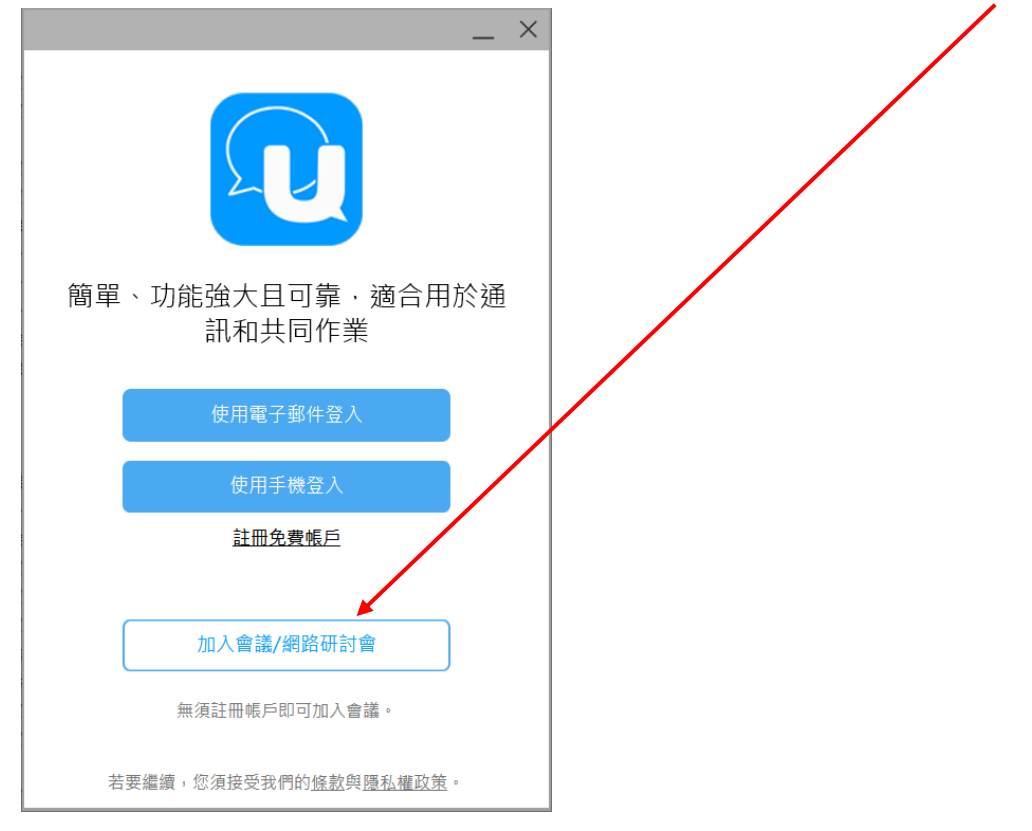

2.請於「顯示名稱」欄位輸入真實姓名,於「ID」欄位輸入書記官告知之會議 ID,再點 C 加入視訊會議,即可進入視訊偵查庭。

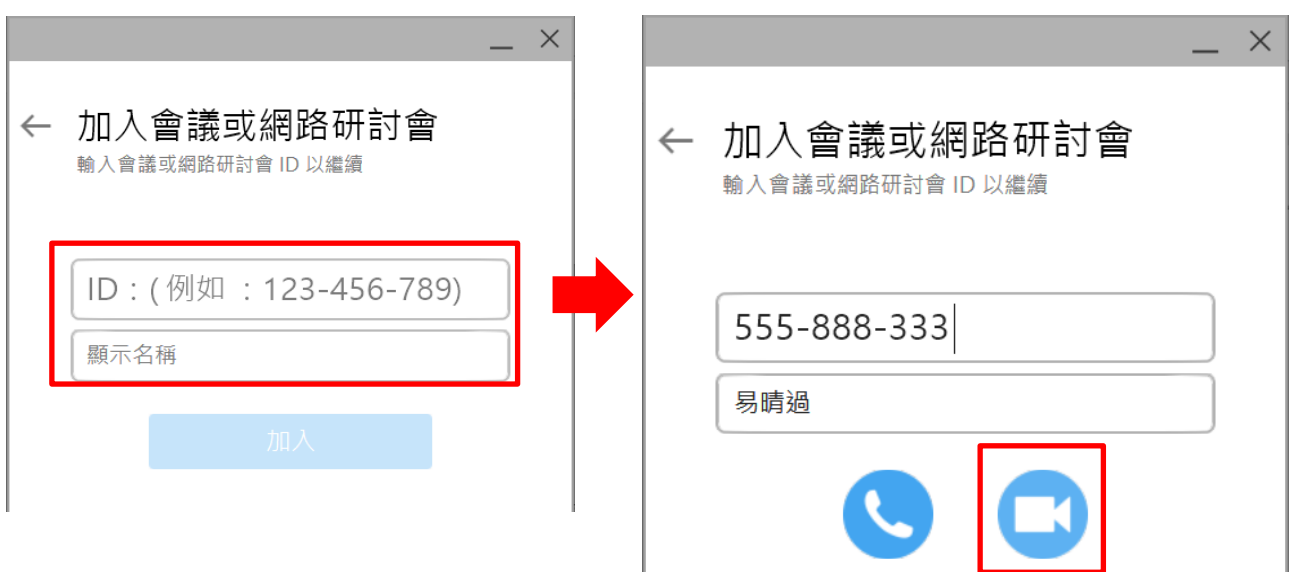

3.進入 U 會議遠距視訊偵查庭後,可點選右上角齒輪設定,點選音訊設定,可 進行喇叭及麥克風測試,以確保功能正常進行開庭。

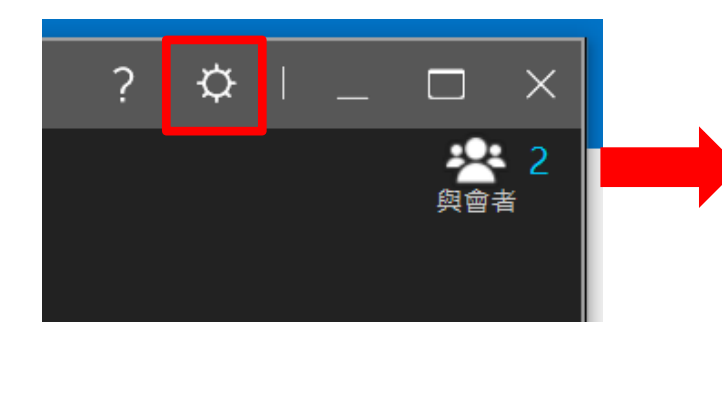

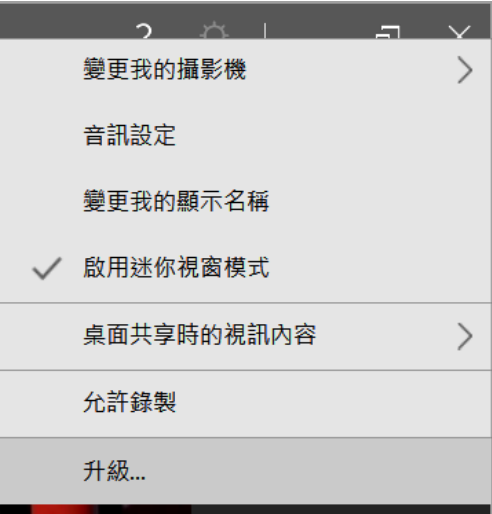

下圖為音訊設定圖示

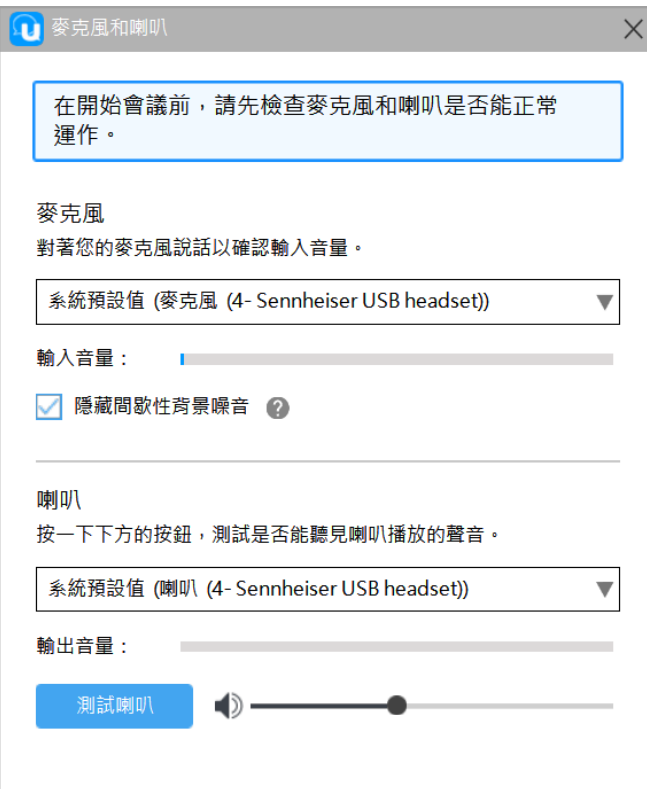